## MATH 22AL Lab  $\# 1$

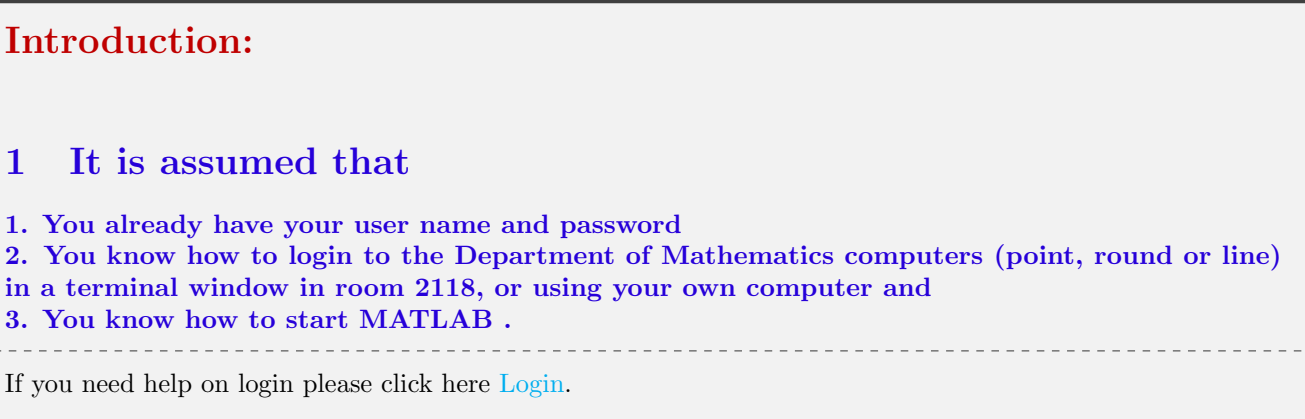

This introductory lab is a brief MATLAB Tutorial. Please follow directions and type the given commands and press enter or return. You may find some info at [A few NOTES on MATLAB](INTRO_out/note1.html ) please visit it by clicking on it.

TO START: Open a terminal window and Login to one of Math Department computers (tangent or point, round), and follow the instruction below.

## 2 Objectives

In this LAB you will explore the following topics using MATLAB.

- Basic MATLAB command
- Access or redefine any sub-matrix of a given matrix
- Constructing large matrices using small matrices.
- Creating vectors with equispaced elements
- Commands for elementary row operations

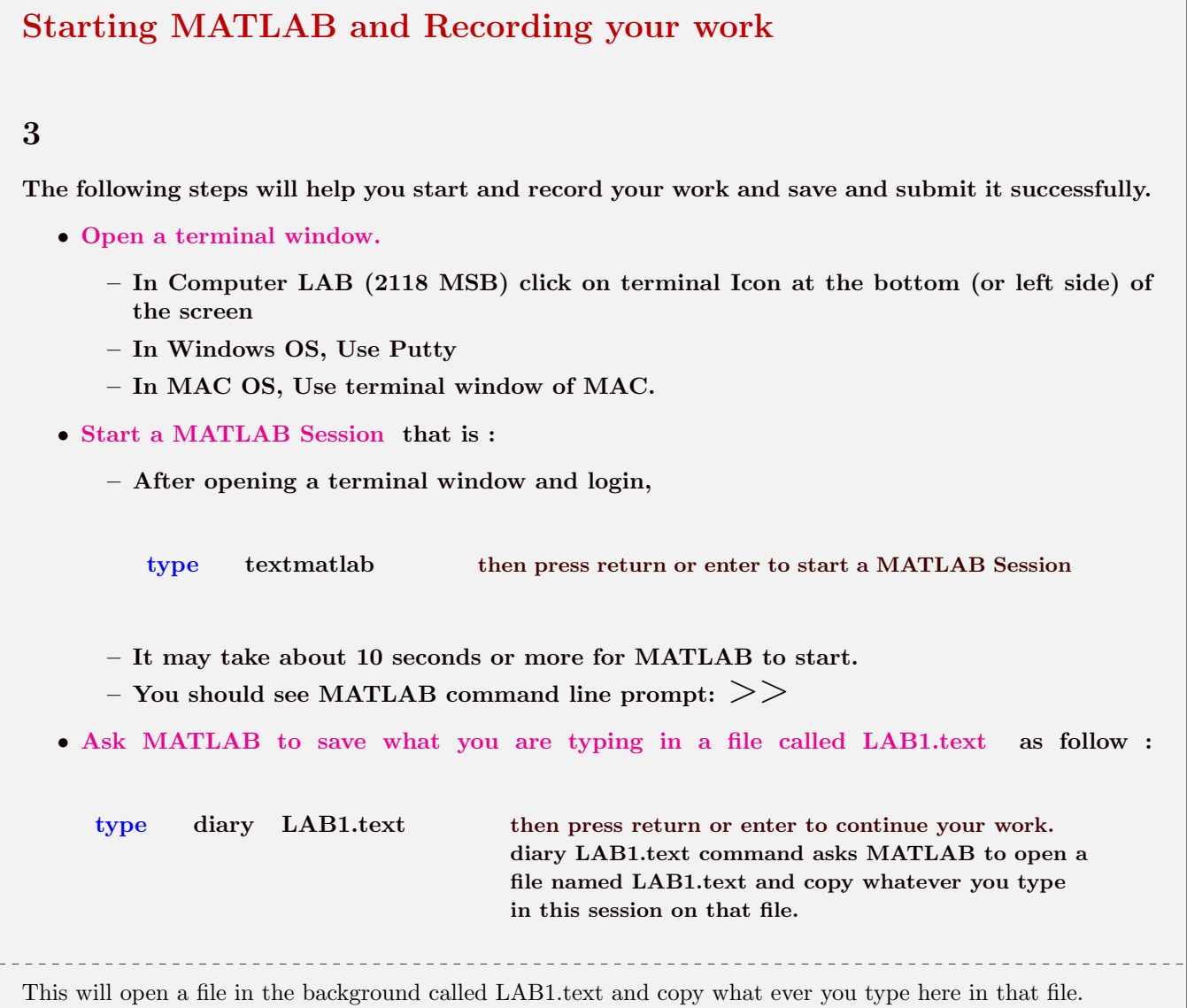

# Entering your information

4

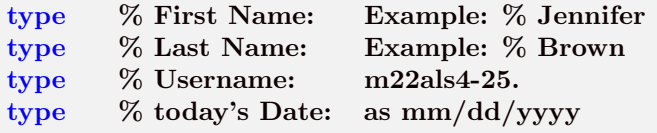

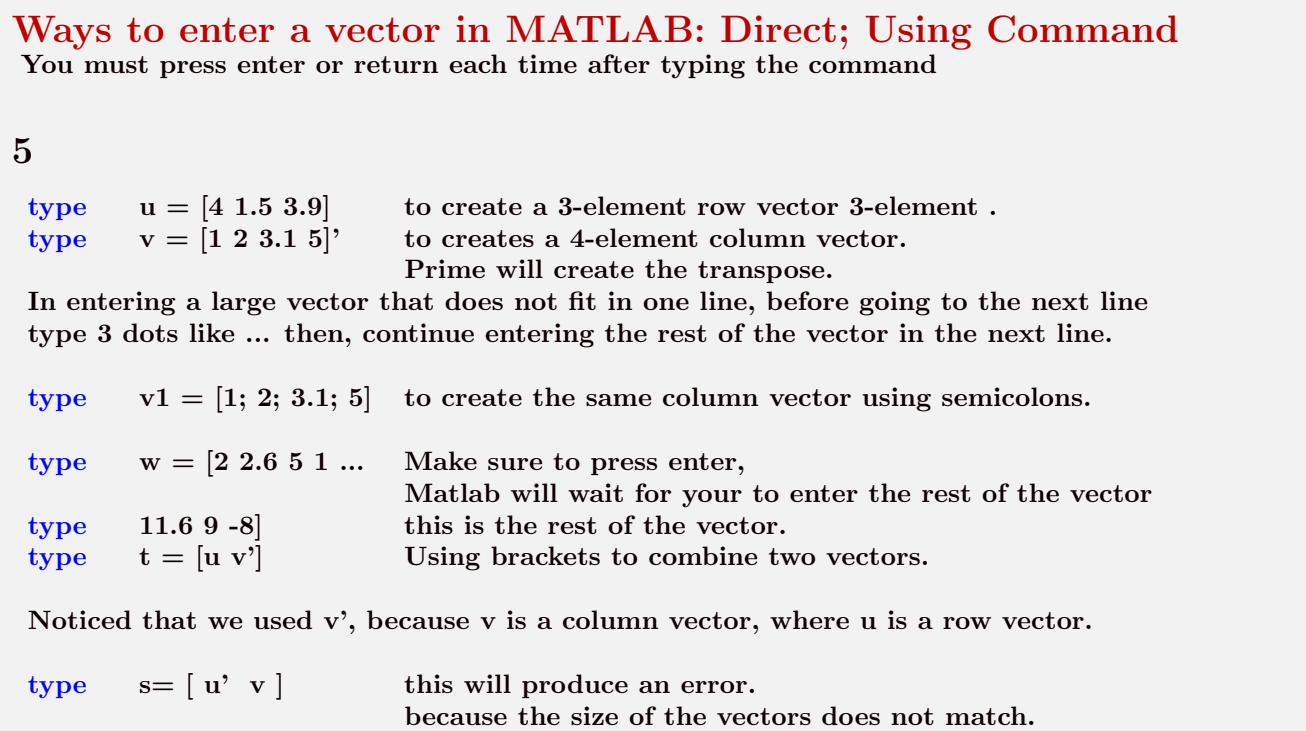

Ways to enter Matrices in MATLAB You must press enter or return each time after typing the command 6 type  $A = \begin{bmatrix} 1 & 2 & 3 \\ 3 & 4 & 5 \\ 4 & 5 & 6 \end{bmatrix}$  This will create a 3 by 3 matrix. You need a space between the numbers in each the row entries and a semicolon between the rows. type  $A1 = \begin{bmatrix} 11 & 12 & 33 \\ 5 & 14 & 35 \end{bmatrix}$  This will create a 2 by 3 matrix. we have two rows separated by a semicolon. type  $B = eye(4)$  to create a 4 by 4 identity matrix. type  $C = \text{rand}(4)$  to create a 4 by 4 matrix with randomly generated entries distributed uniformly between 0 and 1. type  $D= \text{rand}(4,3)$  to get a 4 by 3 random matrix. type who to see a list of your variables. type clear D to clear the variable D. type who you will not see D in the list. type  $D=rand(5)$  to create a 5 by 5 random matrix. type  $D=10*D$  to multiply every entry of D by 10. type  $D=round(D)$  to round the entries of D to be integers. Now you have a random matrix with integer entries. You can do all three operation with a single command : type  $D=$ round  $(10*rand(5))$  to get a random matrix with integer entries. type  $E=$  magic(3) to get a 3 by 3 magic matrix. Why it is called magic? Explain by typing % then enter your comment. type  $E=$  magic(4) to get a 4 by 4 magic matrix. Why it is called magic? Explain. % then enter your comment.

## Working with entries, rows, and columns of a matrix:

You must press enter or return each time after typing the command. If a question asked, please type % then enter your answer.

## 7

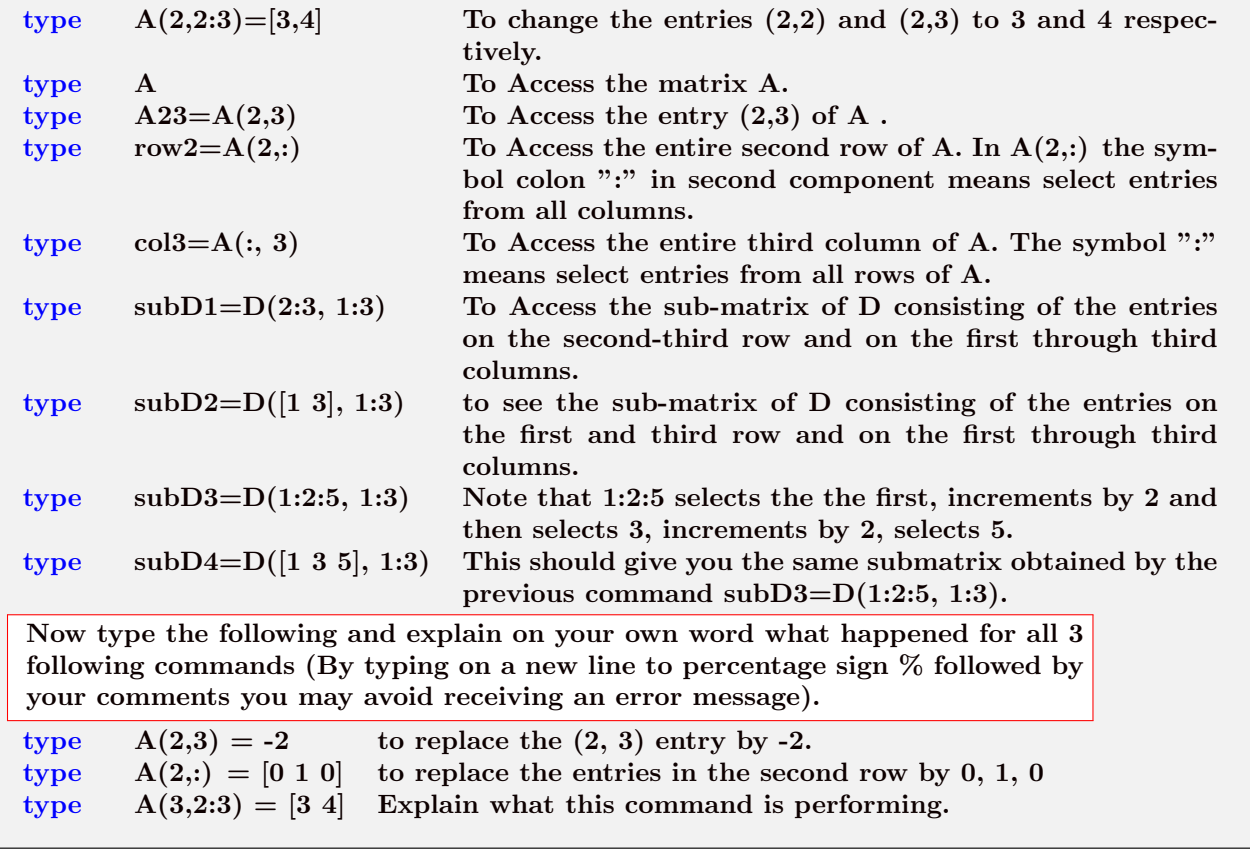

#### Creating matrix extracting parts of a matrix :

For this part : You must press enter or return each time after typing the command. If a question asked, please type % then enter your answer.

### 8

Sometimes you want Matlab to do computation but not to show the answer on the screen. In this case to avoid a display, put a semicolon "; " at the end of the line. See the following example:

type  $B=[6 4; 3 0]$ ; To create another matrix called B, but not display it type B To see the matrix B

#### Working with diagonal matrices:

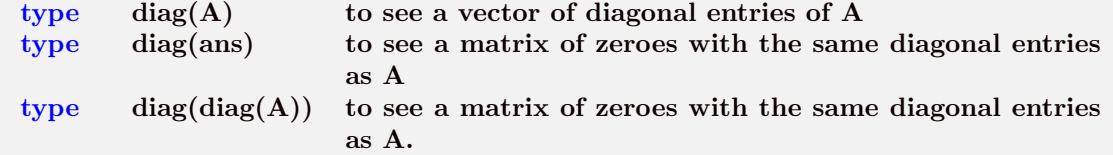

#### Creating zero matrices and matrices of ones:

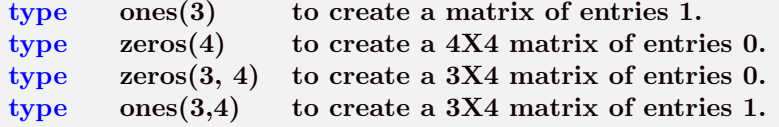

Use commands, diag, ones, eye, to construct a 4 by 4 matrix of ones , with 2, 3, 4, and 5 on the main diagonal. note that you can Add matrices of the same size.

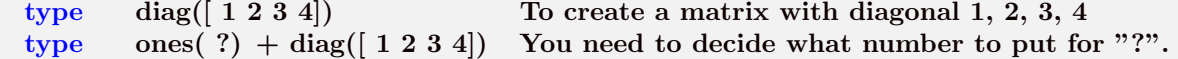

#### Multiplying a matrix  $A$  by a constant  $k$

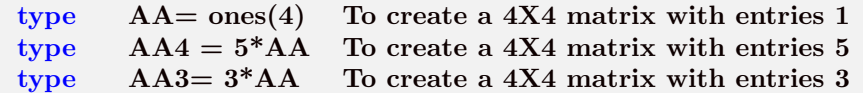

Exercise: Construct a 4 by 4 matrix of 7s , with 5, 5, 5, and 5 on the main diagonal. That is all none diagonal entries are 7 and diagonal entires are 5

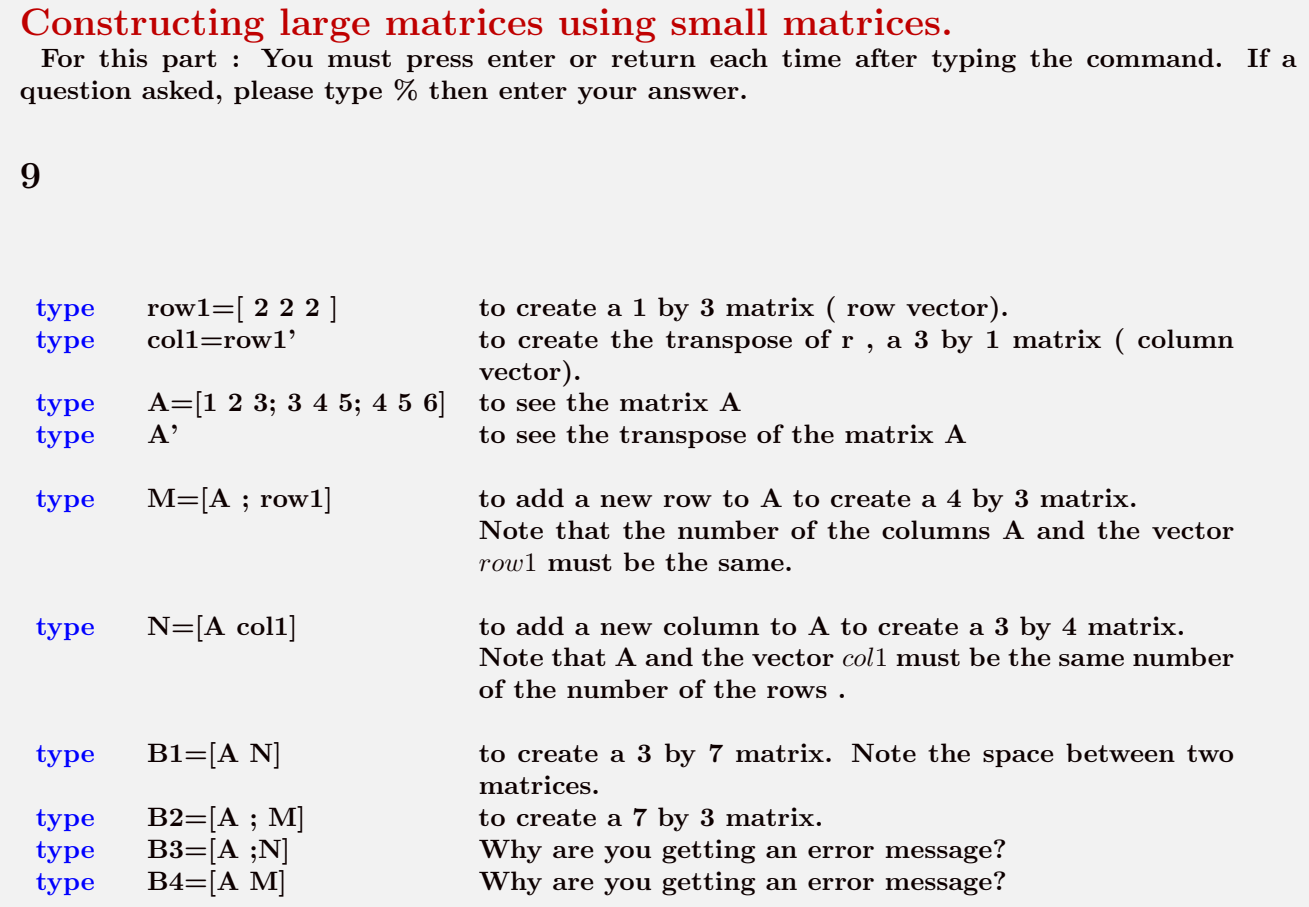

Creating vectors with equispaced (evenly spaced) elements For this part : You must press enter or return each time after typing the command. If a question asked, please type % then enter your answer.

10

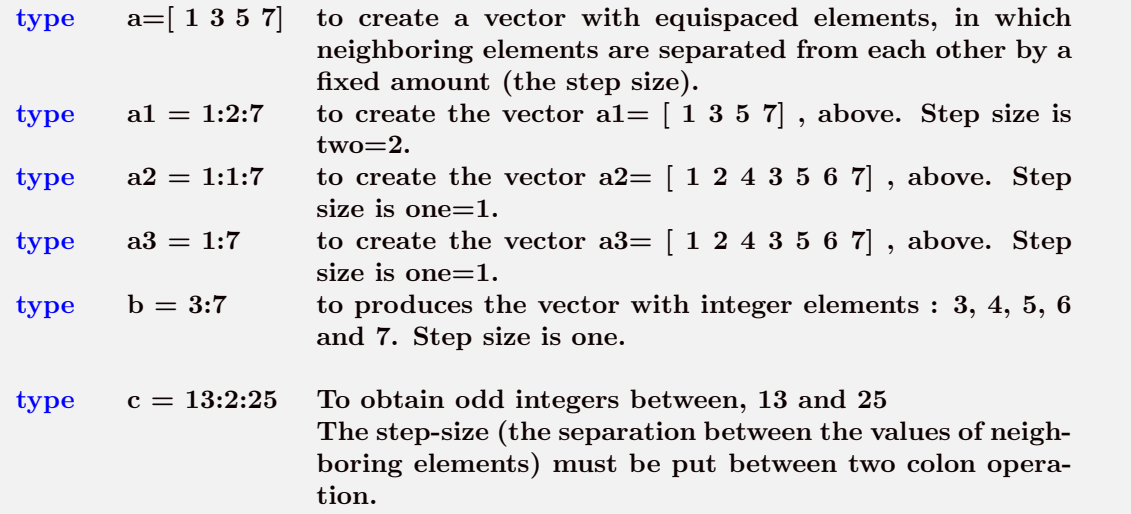

Example: In the following example 15 is the first element the others obtained by adding 4 each time the last element must be smaller than or equal to the third number.

. Evenly Spaced Vectors Example Description 1:4 Create a vector from 1 to 4, spaced by 1, using the colon operator (:).  $1:0.5:4$  Create a vector from 1 to 4, spaced by 0.5. linspace(1,10,5) Create a vector with 5 elements. The values are evenly spaced from 1 to 10.

type  $c = 15:4:35$ type  $c = 15:4:36$ type  $c = 15:4:37$ type  $c = 15:4:38$ type  $c = 15:4:39$ type  $c = 15:4:40$ 

The syntax for the colon operator is  $x =$  start value: step : Stop value Both Integer values and decimal numbers can be used.

```
You can Create the vector 25811 using the following commands:
type x= 2:3:11
type x=linspace(2, 11, 4)
```
## Creating vectors with equispaced elements For this part : You must press enter or return each time after typing the command. If a question asked, please type % then enter your answer.

11

The syntax for the colon operator is  $x =$  start value: step : Stop value Both Integer values and decimal numbers can be used.

type  $x = 0.2:0.25:1$  to created [0.2 0.45 0.7 0.95]

If the start and stop values and number of the elements are known we can use the function linspace.

type  $x = \text{linspace}(1.2, 2, 5)$  will create a 5-element vector with start value of 1.2 and stop value of 2 that is x =[ 1.2000 1.4000 1.6000 1.8000 2.0000]

Interpolation is about calculating a function's value based on the value of other datapoints in a given sequence. This function may be represented as  $f(x) = \sin(x)$ , and the known x values may range from  $x_0$  to  $x_n$ .

The following is the general form of the command if you type this, you will get an error, Why? ( No need to enter it in MATLAB)  $v=$  linspace(start,stop,nv)

type  $x = 0:0.5:6$ type  $y = sin(x)$ 

to plot the function you can type the following:

type  $xi = \text{linspace}(\text{min}(x), \text{max}(x), 100);$  $type$   $yi = spline(x,y,xi);$  $type$  plot $(x,y, o', xi,yi)$ 

You may not see the graph if you are working on your laptop. You will see it if you work at a terminal in the computer room. If you have MATLAB on your laptop you can type the past 5 commands in your MATLAB to see the graph.

Sample commands for elementary row operations Let N be the 3 by 4 matrix that you built in the last step. Suppose first you want to interchange the rows 2 and 3.

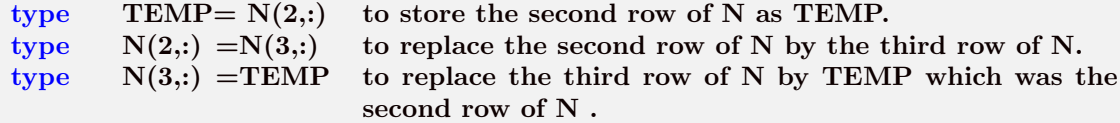

Now suppose that you want to multiply the second row of the new matrix N by 5 .

type  $N(2,):=5*N(2,:)$  to multiply the second row of N by 5

Now suppose that you want to add -7 times the second row to the third row.

type  $N(3,:) = -7*N(2,:) + N(3,:)$  to add a multiple of the second row to the third row.

## Array Operations

For this part : You must press enter or return each time after typing the command. If a question asked, please type % then enter your answer.

## 12

Array Operations: Type the following commands and for reach of them explain what the command is performing.

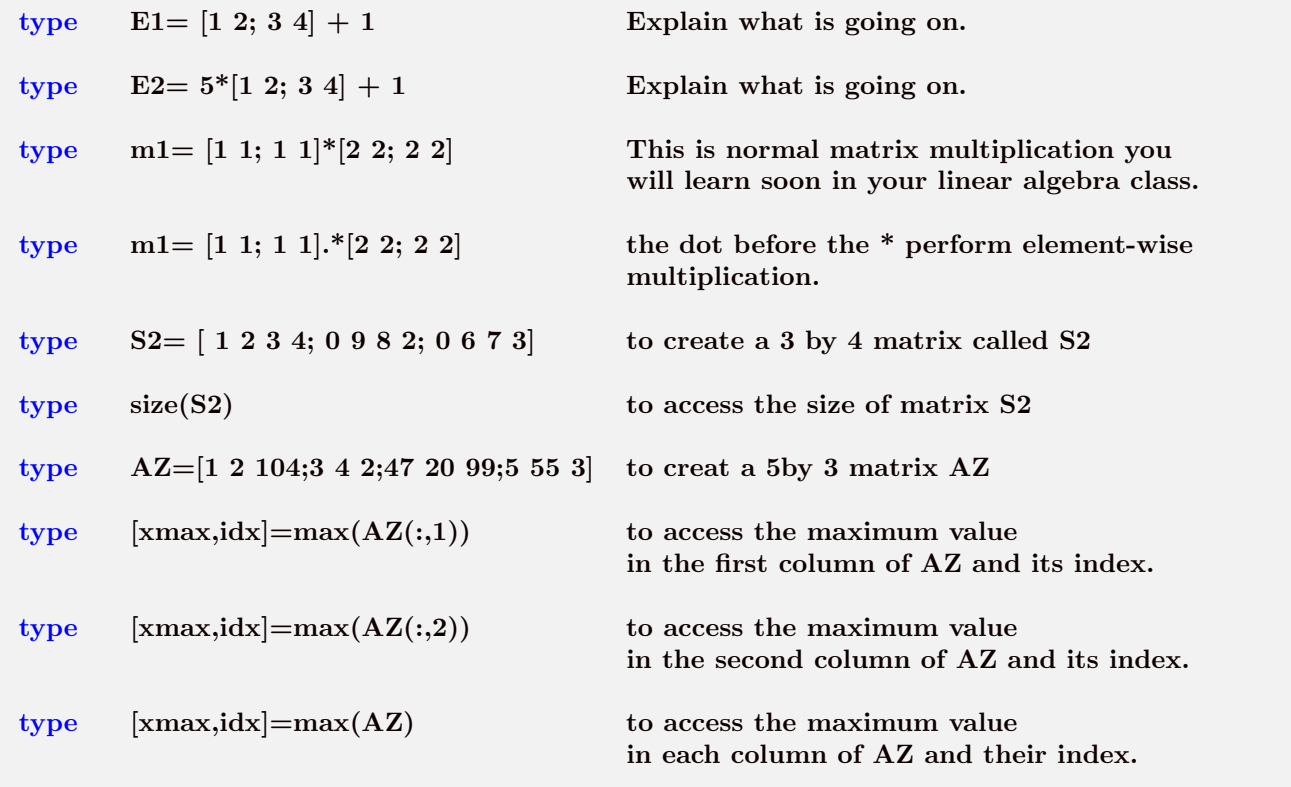

## 13

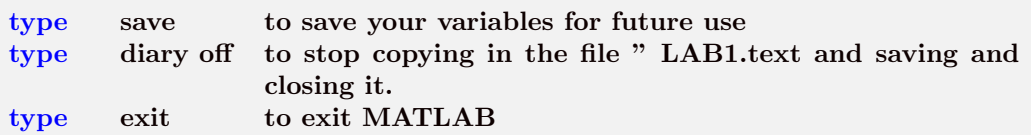

Use a local editor (pico) to edit your diary file (LAB1.text), you must delete all the errors you made. DO NOT delete the errors asked and created by the LAB to point out something.

If you are using one of the terminals in the computer room first you need to type ssh point as follow.

type ssh point to connect to one of the computers in Math Dept. type submitm22al LAB1.text to ssubmit your LAB to math22al TA

You will see on the computer screen saying: Sending LAB1.text to 22al TA..... Take a screenshot of it or a picture for your Records.